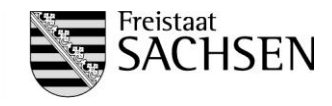

# **Abschlussprüfung**

nach § 37 Berufsbildungsgesetz und Prüfungsordnung der Landesdirektion Sachsen für die Zwischen- und Abschlussprüfung sowie die Umschulungsprüfung in den Ausbildungsberufen der Geoinformationstechnologie

**im Ausbildungsberuf Vermessungstechniker / Vermessungstechnikerin Fachrichtung Vermessung**

# **Sommer 2019**

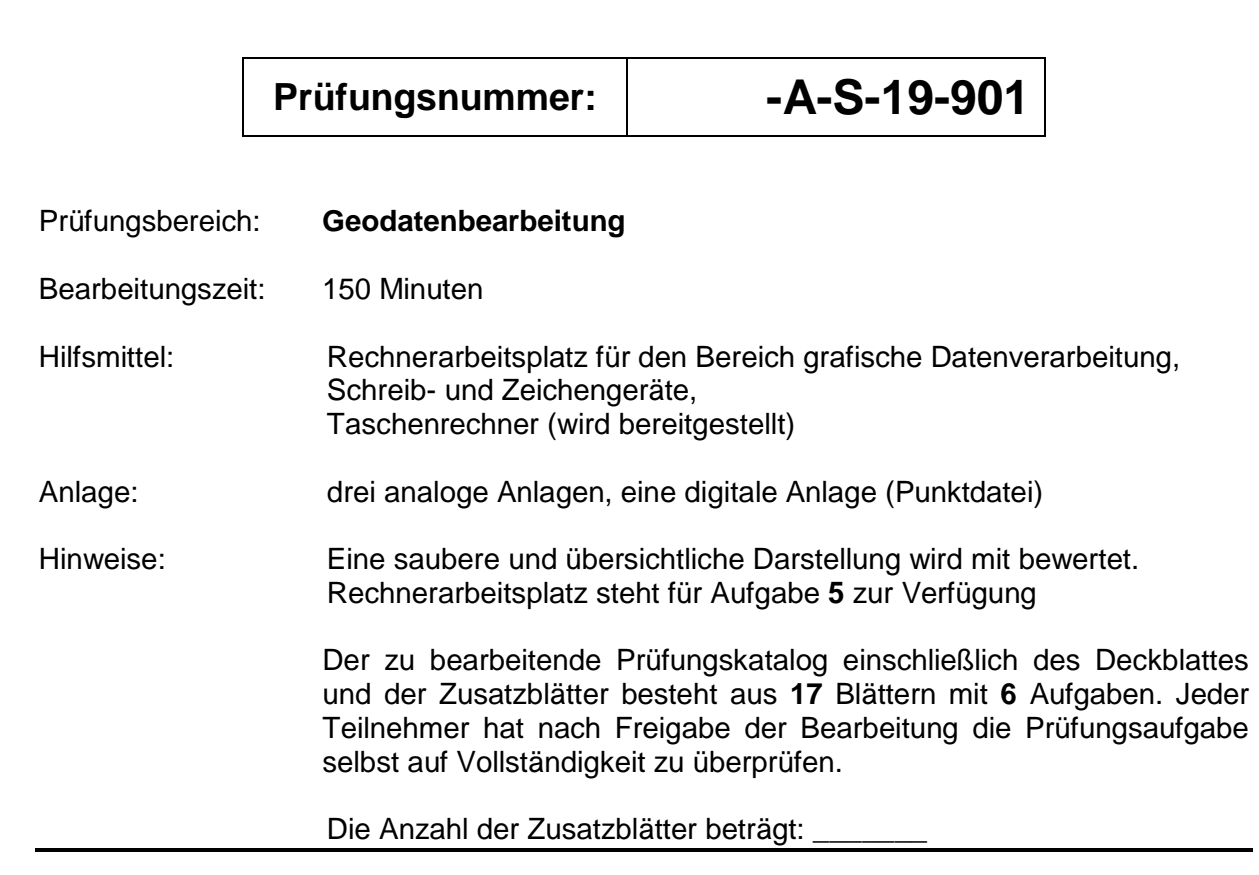

### **Erreichte Punktzahl:**

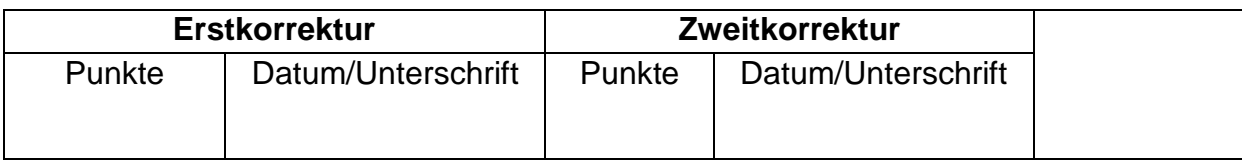

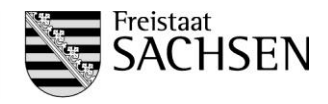

### **Aufgabe 1**

### **Sachverhalt**

Die INSPIRE-Richtlinie ist am 15. Mai 2007 in Kraft getreten. Sie dient der Schaffung einer Geodateninfrastruktur in der Europäischen Union.

Die Umsetzung der Richtlinie in nationales Recht erfolgt durch Gesetze von Bund und Ländern. In denen werden Begriffe benannt und definiert.

**1.1** Wie sind die folgenden Begriffe im Sinne des Sächsischen Geodateninfrastrukturgesetzes (SächsGDIG) definiert?

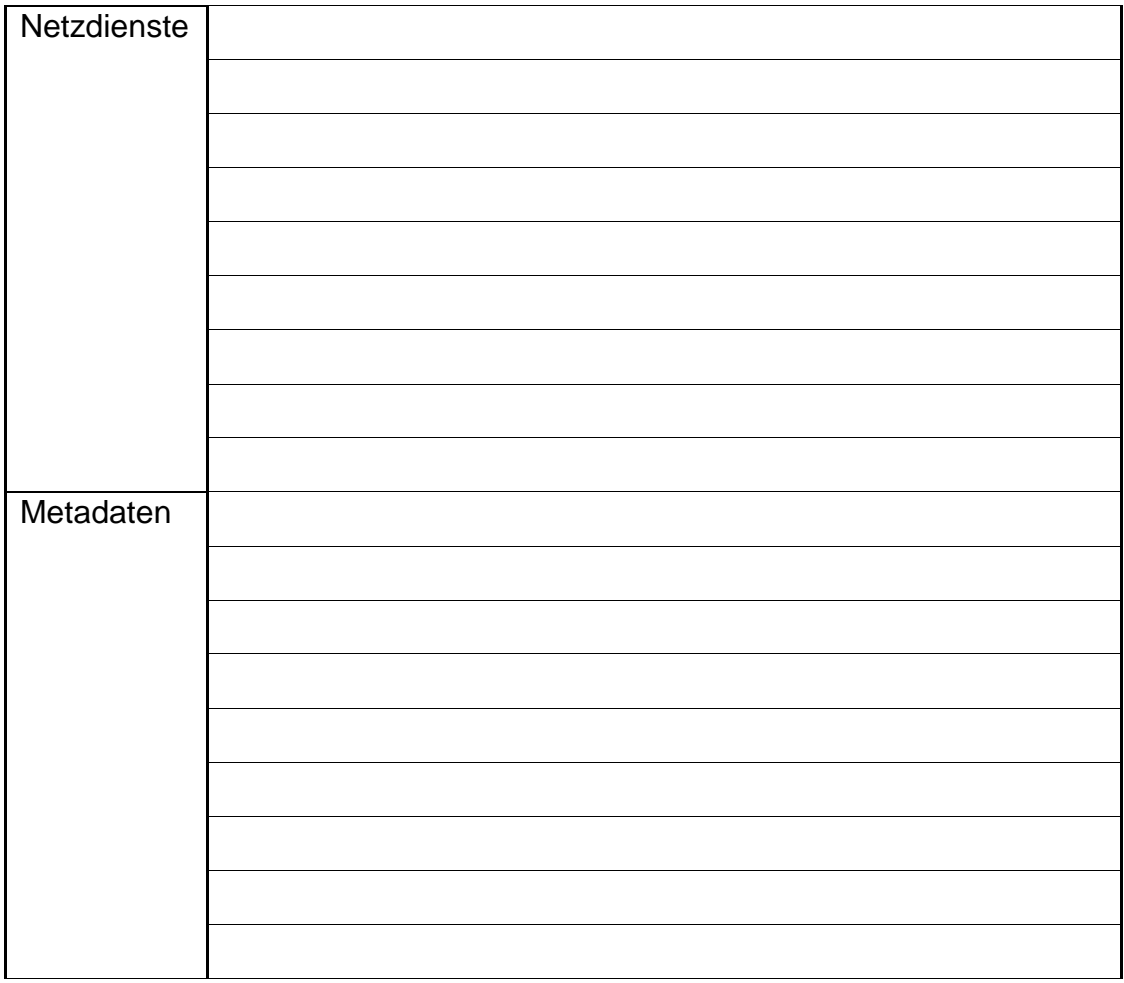

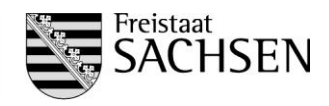

### **1.2** Was ist das GeoMIS.Sachsen?

### **1.3** Was sind Geofachdaten?

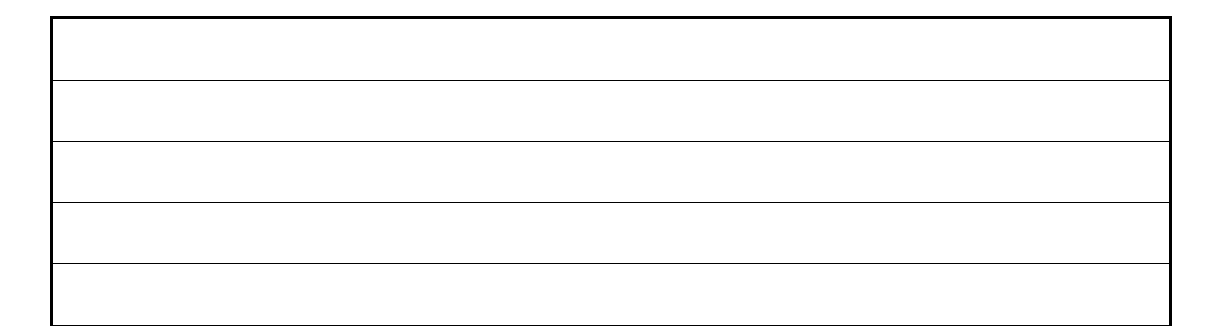

- **1.4** Bei der Erfassung von Geofachdaten sind Daten der Digitalen Landschafts- und Geländemodelle, die Digitalen Orthophotos, des Landeskartenwerks sowie des geodätischen Raumbezugs und die Bestandsdaten des Liegenschaftskatasters des Freistaates als Grundlage zu nutzen. Wie werden diese Daten gemäß § 8 Abs. 2 Sächsisches Vermessungs- und Katastergesetz (SächsVermKatG) bezeichnet?
- **1.5** Welche zwei Gruppen Geodatenhaltender Stellen werden nach § 3 SächsGDIG unterschieden?

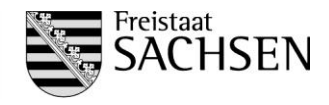

### **Aufgabe 2**

### **Sachverhalt**

Die Daten des amtlichen Vermessungswesens werden seit dem 1. Juli 2015 vollständig und ausschließlich im Lagereferenzsystem ETRS89\_UTM33 geführt und in diesem System bereitgestellt. Diese Koordinaten unterliegen einer markanteren Abbildungskorrektion in Abhängigkeit vom Abstand des Punktfeldes zum Mittelmeridian. Die max. Verzerrung auf diesen beträgt 40 cm/km. Für die Abbildung in die Ebene ist es erforderlich, gemessene Naturmaße mittels eines Faktors zu vergrößern oder zu verkleinern. Jener ergibt sich anhand einer Abbildungsvorschrift, einer Formel.

**2.1** Was ist der Angabe RD83\_3GK5 zu entnehmen?

**2.2** Wofür steht die von der AdV vergebene Abkürzung DE\_DHHN2016\_NH in Sachsen?

### **2.3** Wie lauten die zugehörigen Nummerierungsbezirke für die Koordinaten?

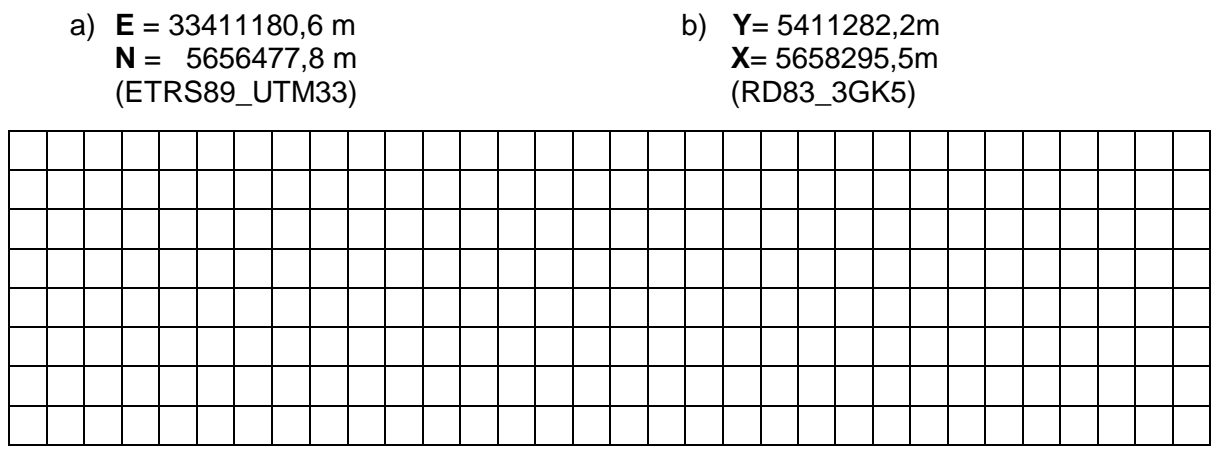

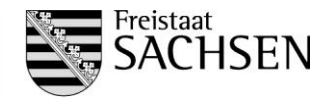

- **2.4** Für die Erneuerung einer alten Stadtmauer wird ein Vermessungsbüro beauftragt die Absteckung durchzuführen. Der Außendiensttrupp soll die Absteckung vor Ort kontrollieren. Hierzu ist es erforderlich, dass Sie zum Protokoll der Absteckelemente das Spannmaß zwischen den Grenzpunkten 102 und 203 ergänzen.
- **2.4.1** Geben Sie das Soll-/Naturmaß zwischen den Punkten 102 und 203 an.
- **2.4.2** Stellen Sie die unten angegebene Formel nach S<sub>H</sub> um.
- **2.4.3** Geben Sie die Zone an, in der die Koordinaten geführt werden.
- Hinweise: Die rechtwinkligen Koordinaten liegen im amtlichen Lagereferenzsystem vor. - Besonderes Augenmerk ist auf die Einheiten zu richten.

Näherungsformel für Strecken < 5km

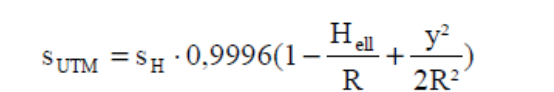

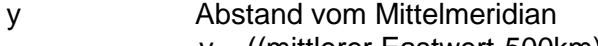

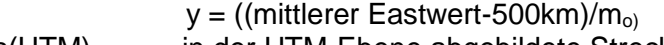

- s(UTM) in der UTM-Ebene abgebildete Strecke sH Horizontalstrecke im Messgebietshorizont
- H<sub>ell</sub> mittlere Höhe über GRS80/ Ellipsoidische Höhe
- R mittlerer Erdradius von 6371km

```
m_0 Abbildungsmaßstab des Mittelmeridians m<sub>0</sub>=0,9996
```
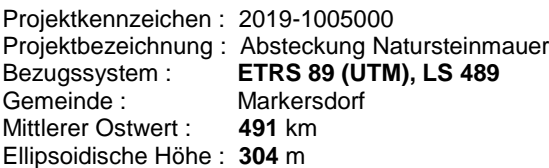

#### **Polarelemente**

Punktkennzeichen Rechts (Y) Hoch (X) **Richtung S-Natur** \_\_\_\_\_\_\_\_\_\_\_\_\_\_\_\_\_\_\_\_\_\_\_\_\_\_\_\_\_\_\_\_\_\_\_\_\_\_\_\_\_\_\_\_\_\_\_\_\_\_\_\_\_\_\_\_\_\_\_\_\_\_\_\_\_\_\_\_\_\_\_\_\_\_\_\_\_

#### **Standpunkt**

00013198 7 00500 33491532.982 5665539.044

#### **Anschlusspunkt**

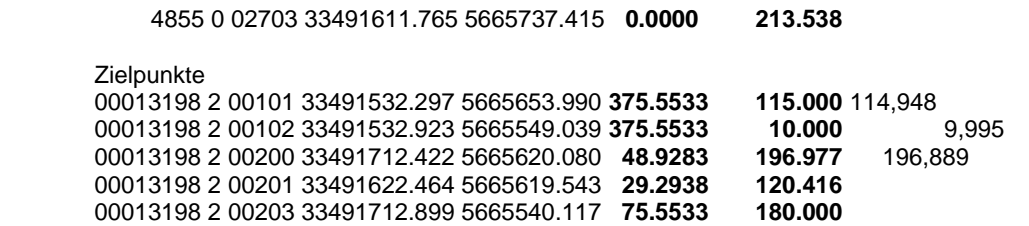

\_\_\_\_\_\_\_\_\_\_\_\_\_\_\_\_\_\_\_\_\_\_\_\_\_\_\_\_\_\_\_\_\_\_\_\_\_\_\_\_\_\_\_\_\_\_\_\_\_\_\_\_\_\_\_\_\_\_\_\_\_\_\_\_\_\_\_\_\_\_\_\_\_\_\_\_\_

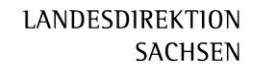

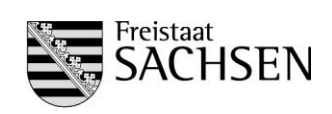

### **Zu Aufgaben 2.4.1 bis 2.4.3**

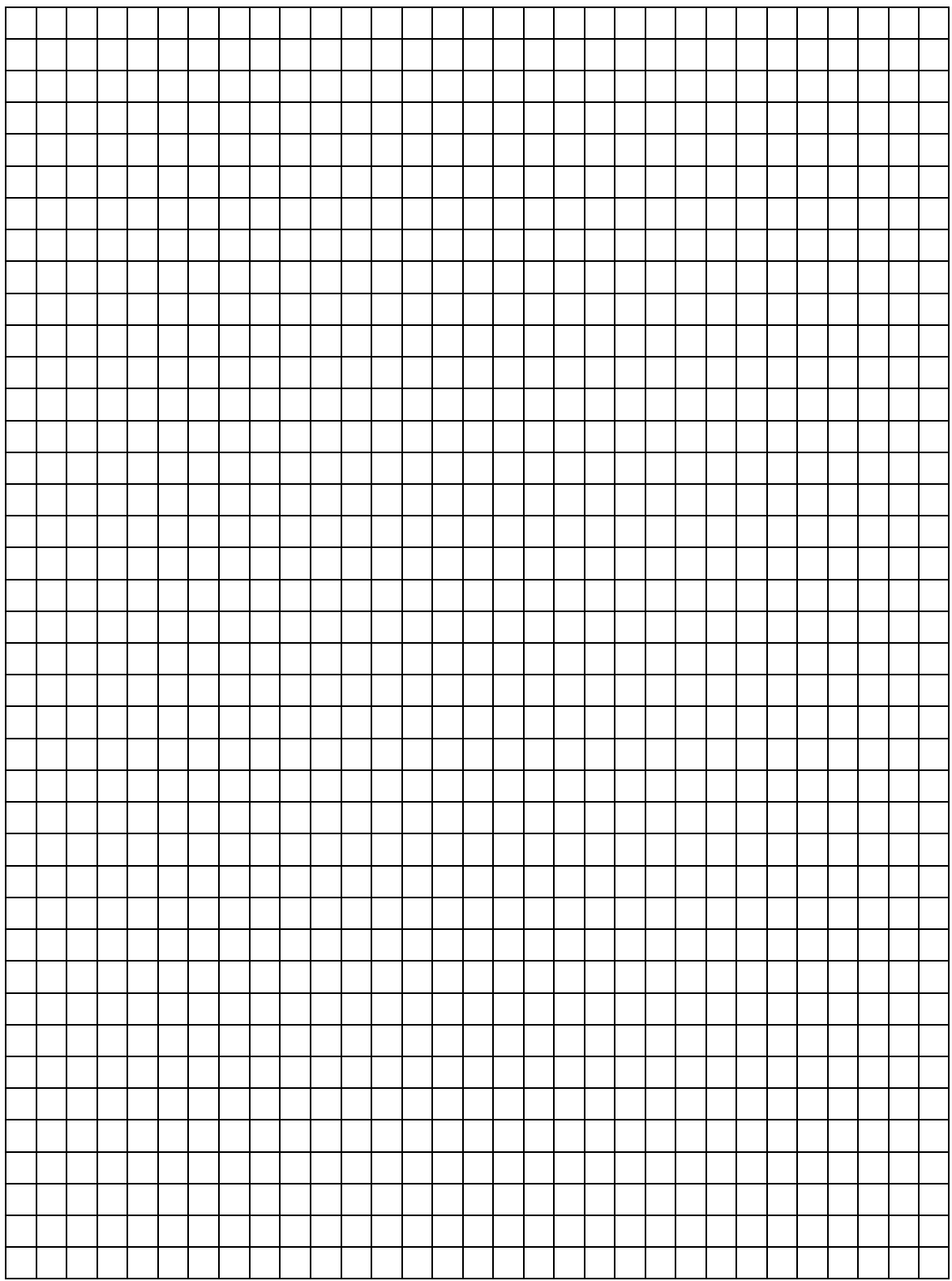

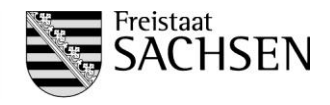

### **Aufgabe 3**

### **Sachverhalt**

Im Rahmen der Ausbildung wird Ihnen die Bearbeitung einer Ingenieurvermessung und einer Katastervermessung unter Aufsicht übertragen.

**3.1** Sie sollen u.a. einen grafischen Nachweis zum Zweck der Grenzwiederherstellung auswerten. Hierzu ist es erforderlich, die Kartengrundlage zu untersuchen und deren Angaben zu werten. Zur Digitalisierung soll eine preußische Separationskarte (II. Reinkarte von der Feldmark Blumberg) verwendet werden. Auf dieser befinden sich sog. Erklärungen der Grenzbezeichnungen (siehe Abb.1) in deutscher Schrift.

Übertragen Sie diesen Text wortgetreu in lateinische Schrift.

Erhlärungen der Grenzbezeichnung Maalfrigal<br>Jenzyhrina illers 0) futforming Ind. Jonny Animal Ned, 90  $84^\circ$  $203D$ Monifing in dig fin Haine Na.<br>203 ind No. 199 by orfodor Jeang<br>Jeal, index Megnetnadel = 36%<br>Jeal, index dig high time fin ffeil<br>win genift wied, roofin die Oged  $199$ 

Abb.1/GeoSN/ 8146UPII1-1

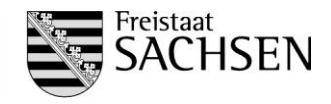

**Zu Aufgabe 3.1**

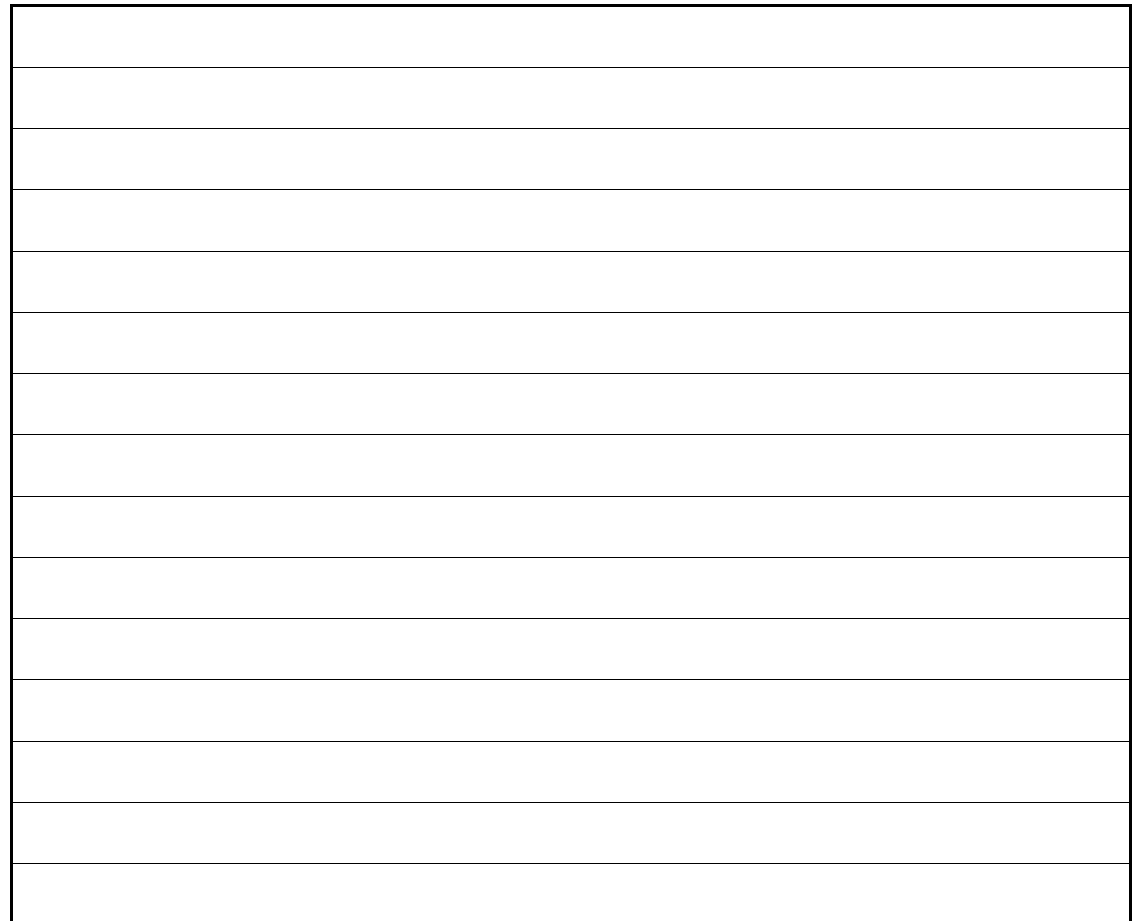

**3.2** Bei der Auswertung mittels einer geodätischen Berechnungssoftware wird Ihnen z.B. die nachstehende Eingabemaske präsentiert, über die Sie Einfluss auf die Berechnung nehmen können. Im gelben Kreis bietet Ihnen das Programm verschiedene Transformationsarten an. In der umseitig abgebildeten Tabelle sind deren Eigenschaften aufgeführt.

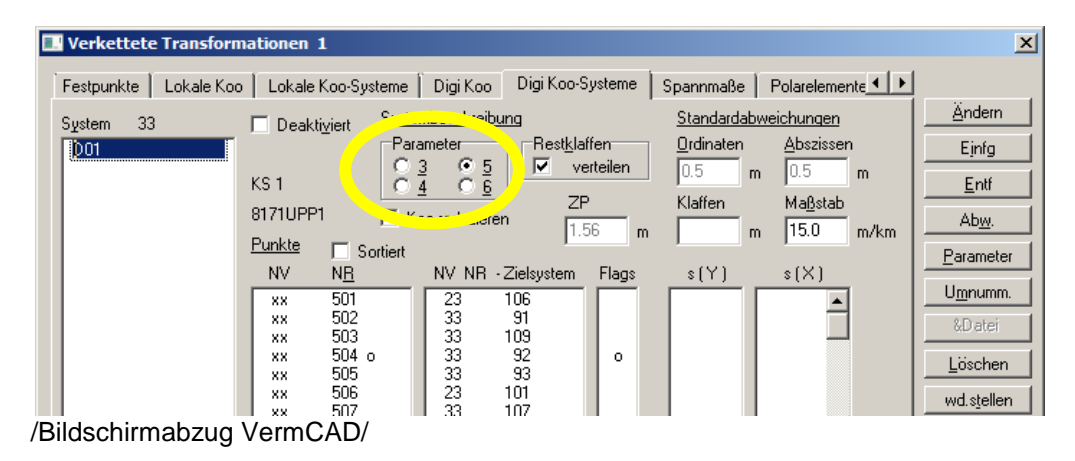

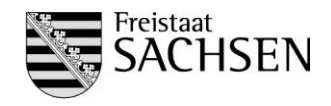

**3.2.1** Für eine sachgerechte Berechnung ist die richtige Wahl der Parameter für die Transformation wichtig. Ordnen Sie daher den folgenden Fall der Tabelle zu:

*Sie erhalten den Grundriss und die Achsangaben einer großen Werkshalle vom Architekten per DXF übergeben. Diese sind lokal und enthalten üblicherweise keinerlei Reduktion. Ihnen obliegt die Aufgabe der Transformation der DXF-Datei in das Baulagenetz anhand von drei gut um das Objekt verteilten identischen Passpunkten. Die Klaffen zwischen dem Start- bzw. Quell- und Zielsystem betragen ca. 4 mm. Von einer Verteilung der Restklaffen wird abgesehen. Durch die Transformation sollen keine Veränderungen der geplanten Maße am Bauwerk auftreten.*

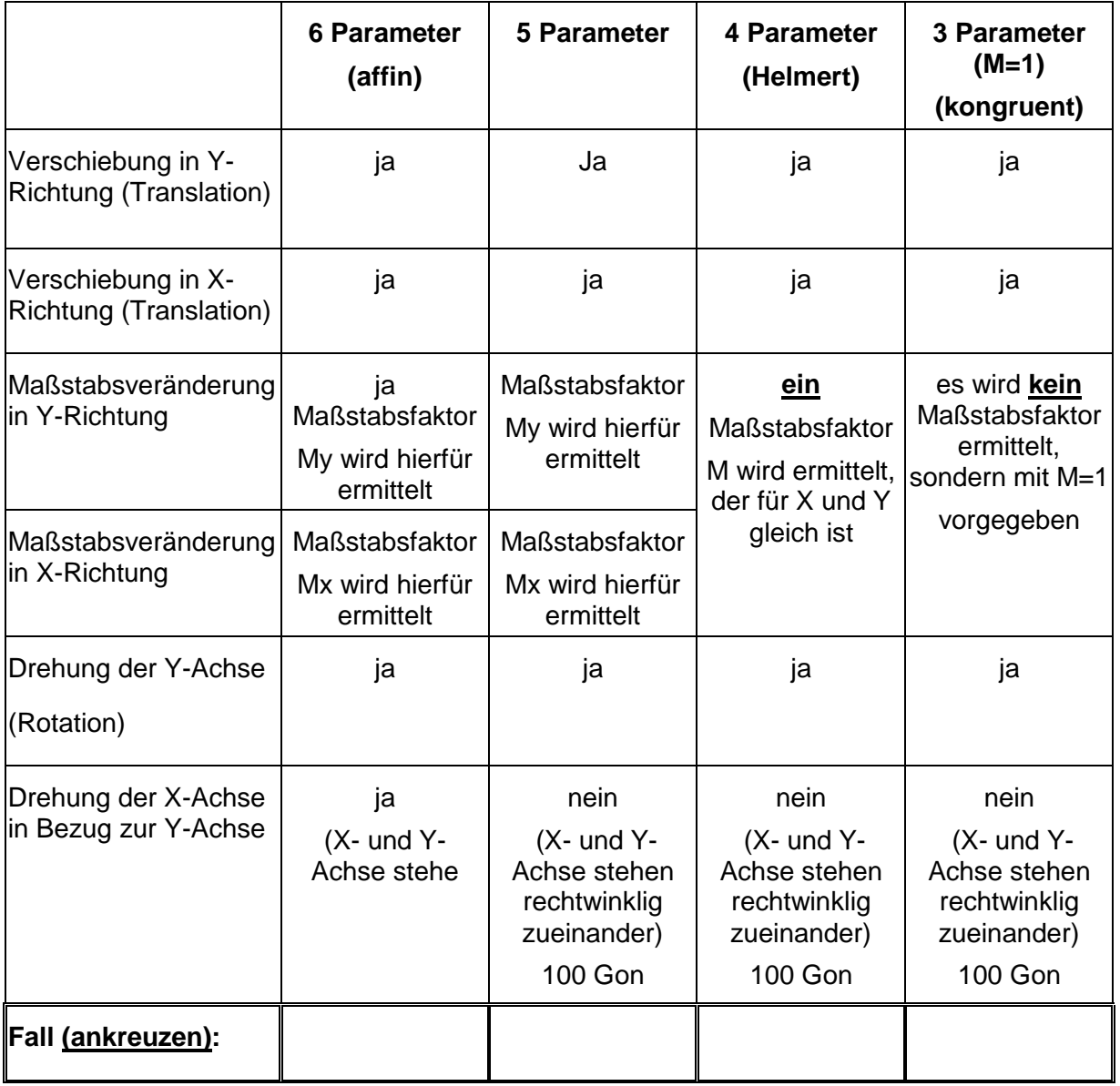

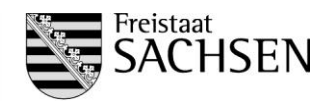

**3.2.2** Bei der Digitalisierung einer Urkarte, z.B. einem alten Menselblatt, wird im Regelfall eine 5 Parametertransformation genutzt. Wieso wird eine Transformationsart genutzt, die einen oder zwei Maßstäbe rechnerisch ermittelt, wenn ein Maßstab auf der Karte angegeben ist?

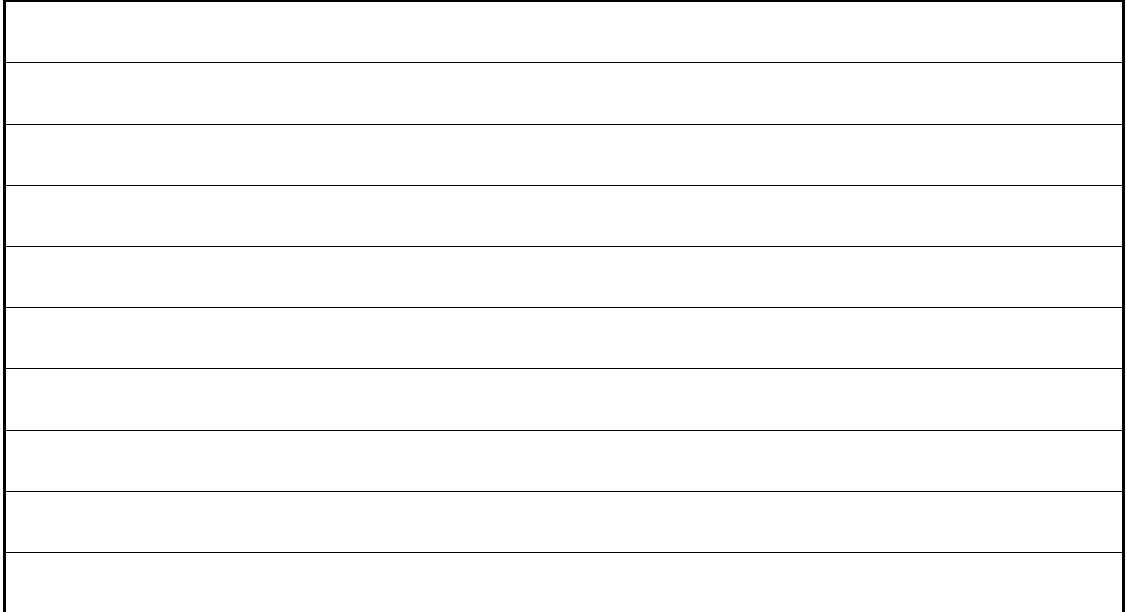

**3.3** Der Einstich für einen Grenzpunkt, der bei der Kartierung im Maßstab 1:2500 ehemals erzeugt wurde, beträgt 0,2 mm. Geben Sie den Durchmesser des Loches an, den der Punkt in der Natur hätte.

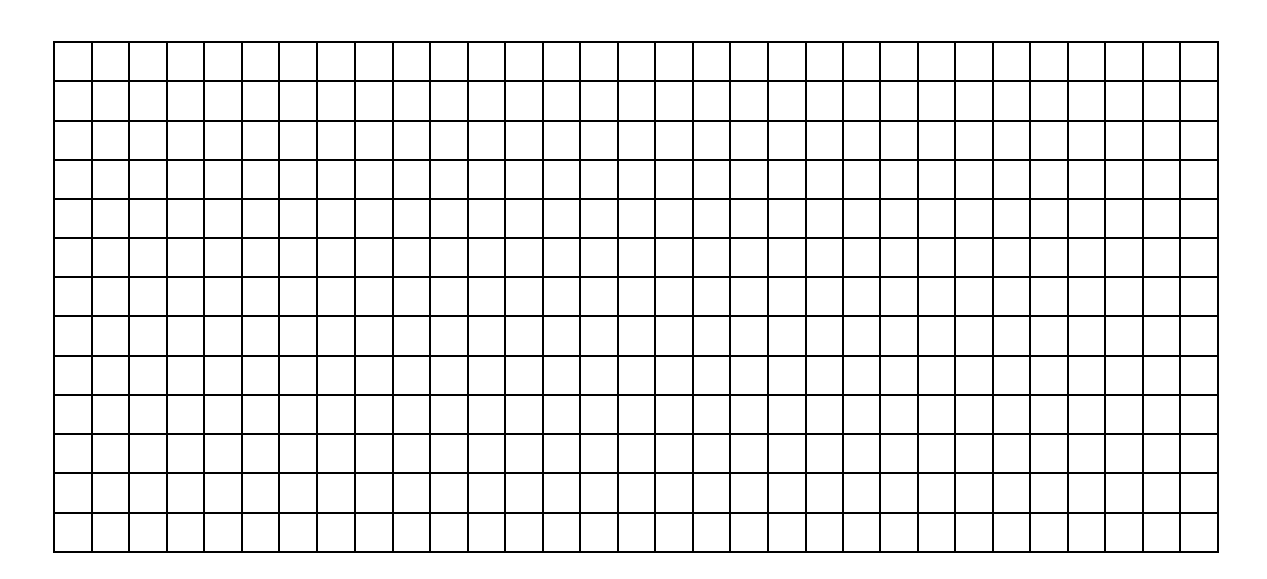

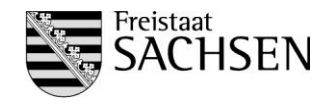

### **Aufgabe 4**

### **Sachverhalt**

Als zukünftige Fachkraft können Sie z.B. bei Arbeiten in einem Vermessungsbüro oder einer Behörde mitwirken. Dabei informieren Sie sich regelmäßig über die aktuellen branchenüblichen Produkte. Der Staatsbetrieb Geobasisinformation und Vermessung Sachsen bietet zahlreiche Produkte und Dienste an. Zum Beispiel können Sie digitale Daten des Liegenschaftskatasters mittels einer NAS, als SHAPE-, DXF-, GeoTIFF- und CSV-Datei erhalten.

**4.1** Wofür stehen die Abkürzungen NAS und DXF?

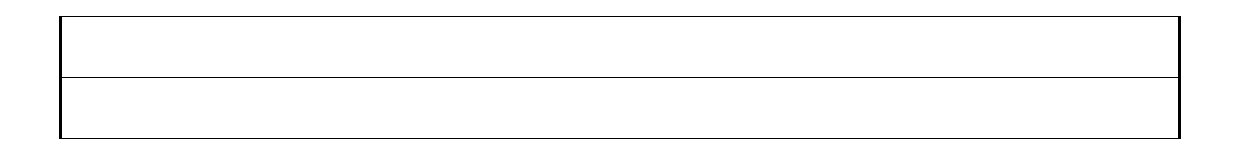

**4.2** Welche Auszeichnungssprache und gleichnamiger Dateityp wird für die NAS verwandt? Nachstehend ist ein Auszug aus der Datei beigefügt.

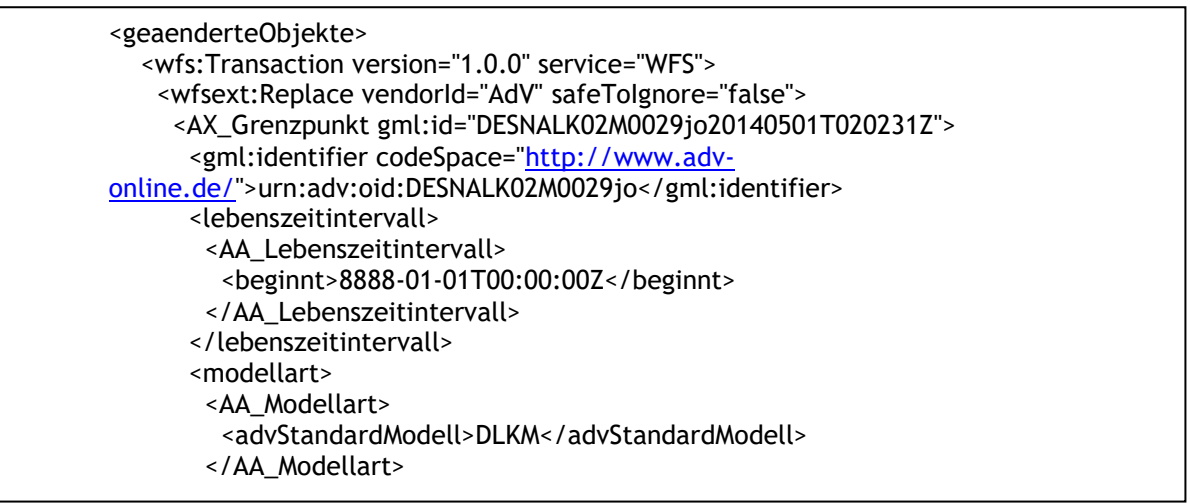

/Auszug aus einer NAS-Datei/

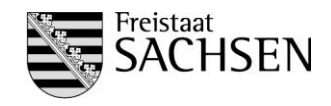

**4.3** Für die Erstellung eines Lageplanes zum Bauantrag wird ein Ingenieurbüro von einem Architekten per E-Mail kontaktiert. Dieser ist der nachstehende Auszug aus dem Liegenschaftskataster als Präsentationsausgabe angefügt. Die beiden Flurstücke 176/3 und 176/4 sind durch einen linearen Grenzverlauf voneinander getrennt. Von welcher punktbezogenen Lagegenauigkeit (cm) der Grenzpunkte (Geobasisdaten) gehen Sie aus?

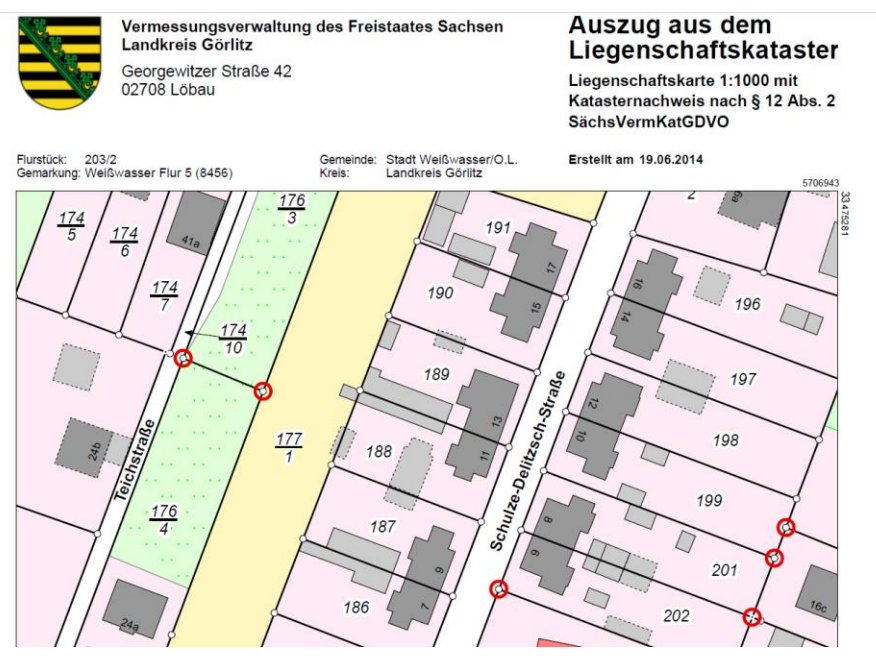

Quelle:\ Staatsbetrieb Geobasisinformation und Vermessung Sachsen, Stand: 09.02.2019, [http://www.landesvermessung.sachsen.de/inhalt/produkte/lika/auszug/lika-fgp/ALKISLiegenschaftskarte\\_12-2.pdf](http://www.landesvermessung.sachsen.de/inhalt/produkte/lika/auszug/lika-fgp/ALKISLiegenschaftskarte_12-2.pdf)

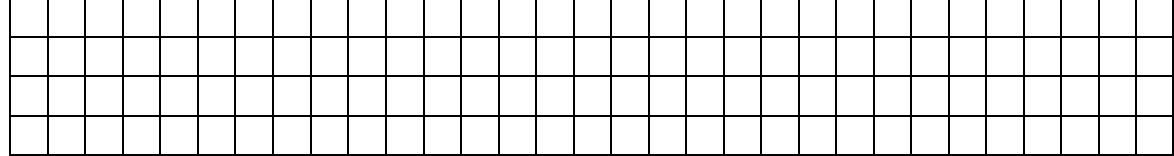

- **4.4** Den in den NAS-Dateien abgegebenen Koordinaten liegt das amtliche Lagereferenzsystem ETRS89\_UTM33 im Freistaat Sachsen zugrunde.
- **4.4.1** Welcher ist der zugehörige Mittelmeridian?

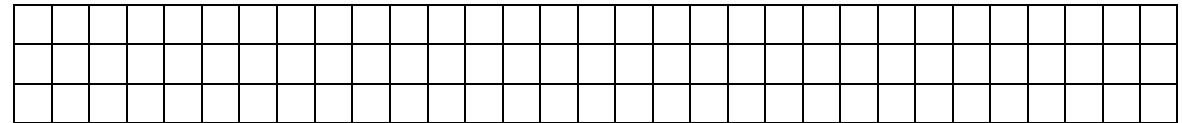

**4.4.2** Wie groß ist die Reduktion auf dem Mittelmeridian im Lagereferenzsystem RD83\_3GK4 auf einer Strecke von 1000m, wenn die Höhe vernachlässigt wird? Begründen Sie Ihre Aussage/Ergebnis kurz.

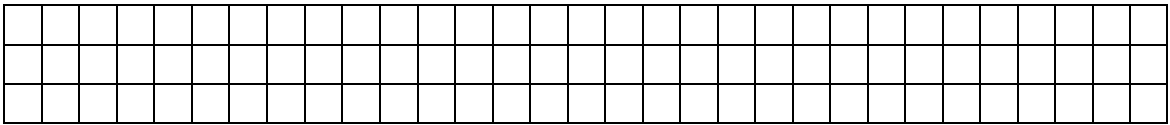

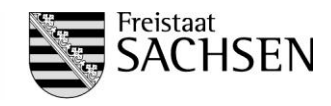

**4.5** Eine Firma für Vermessungsbedarf bietet Ihnen zwei Instrumente an, die verschiedene Leistungsspezifikationen haben. Die Genauigkeiten für Richtungsmessungen werden für die Tachymeter mit 2" und mit 5" ausgewiesen. Wählen Sie sich ein Instrument aus und geben Sie die Genauigkeit in mgon an.

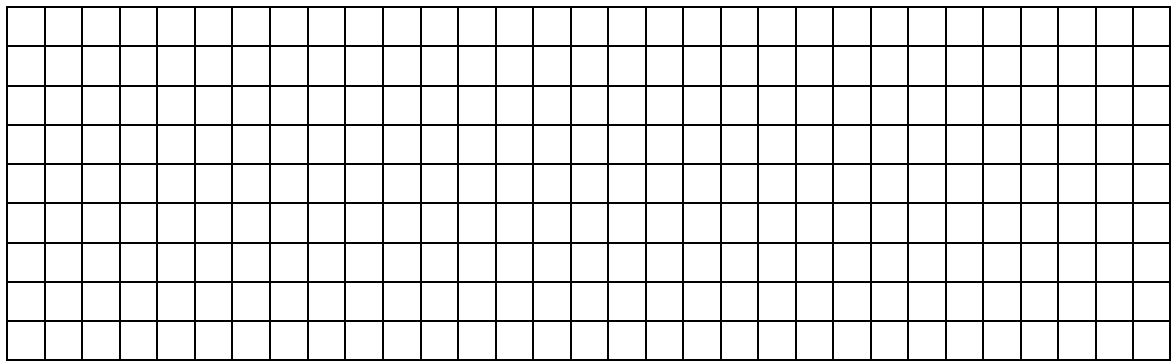

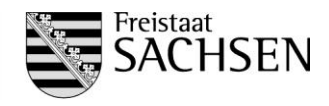

### **Aufgabe 5**

### **Sachverhalt**

Der Verein der sächsischen Burgengemeinschaft e.V. möchte eine Burgruine im Oberlausitzer Bergland originalgetreu restaurieren. Unter anderem soll der Wachturm auf den alten Grundmauern neu errichtet und der verschüttete Brunnen wieder freigelegt werden.

Für die vermessungstechnische Betreuung des Bauvorhabens müssen durch Sie folgende Teilaufgaben bearbeitet werden:

- Eröffnung eines GEOgraf-Projektes
- grafische Bearbeitung eines Grundplanes (topografische Aufnahme)
- grafische Bestimmung der fehlenden Gebäude- / Mauerecken und des Brunnens durch Digitalisierung und Transformation eines alten Grundrisses
- Ausgabe der Brunnenkoordinaten
- Erstellung von Höhenlinien im Aufnahmebereich
- Erstellung Plotausgabe
- Dokumentation der Ergebnisse

Die Ausgangsdaten für die Berechnungen liegen im amtlichen Lagereferenzsystem vor. Alle Höhenangaben beziehen sich auf das amtliche System DHHN2016.

Für die grafische Bearbeitung mit GEOgraf sind folgende Rechenparameter für die Flächen- und Streckenreduktion einzustellen.

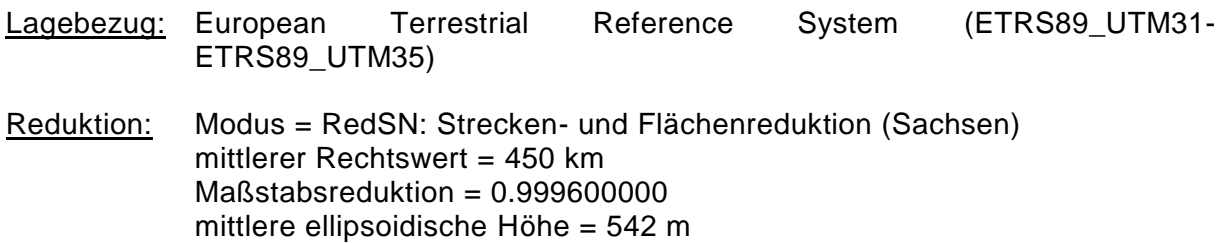

### Einstellung Grafikparameter:

Die einzustellenden Grafikparameterdateien für "Arten, Symbole, Stifte, Farben, Makros" befinden sich im Ordner "Parameterdateien\_GEOgraf".

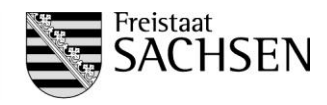

### **Aufgaben**

**5.1** Kopieren Sie die Ausgangsdaten von: *M:\Vermessung\Pruefung2019\Burgruine***\** in Ihr Home-Verzeichnis (*H:\Pruefung2019\KEZ…\Burgruine***)**.

Der Ordner ist unterteilt in die Unterverzeichnisse:

### *M:\Vermessung\Pruefung2019\Burgruine\Anlagen***:**

Anlage 1: Zuordnungen der Punkt-, Linien-, Textarten und Ebenen (PDF-Datei) Anlage 2: Feldriss der topografischen Aufnahme (PDF-Datei) Anlage 3: Grundriss der Burg aus alten Unterlagen (Bitmap-Datei) Digitale Anlage 4: Punktdatei (*Burgruine.PKT*)

*M:\Vermessung\Pruefung2019\Burgruine\Parameterdateien\_GEOgraf***:** *ZVAUT.art, ZVAUT.sym, ZVAUT.ari, ZVAUT.lvl, Plotter.pen, G\_COLOR.col, geograf.mde*

### *M:\Vermessung\Pruefung2019\Burgruine\Ergebnisse*

- **5.2** Legen Sie ein GEOgraf-Projekt mit dem Namen "*Burgruine*" in Ihrem Ordner an. Stellen Sie die erforderlichen Rechenparameter für die Flächen- und Streckenreduktion ein (Angaben siehe Aufgabenstellung).
- **5.3** Lesen Sie die Punktdatei (Anlage 4) in Ihr Projekt ein.
- **5.4.** Erstellen Sie eine Grafik bzw. die Linienverbindungen entsprechend der Anlage 2 im Maßstab 1:500. Verwenden Sie die in der Anlage 1 aufgeführten Punkt-, Linien-, Textarten und Ebenen. Die Punktnummerntexte dienen nur der Orientierung, sie sind im Plot nicht darzustellen.
- **5.5** Konstruieren Sie für die anschließende Digitalisierung die Mauerecke mit der Punktnummer 98, die sich anhand der Verlängerungen der Linien 9-8 und 6-7 ergibt.
- **5.6** Fügen Sie den Grundriss der Burg (Anlage 3) in Ihr GEOgraf-Projekt ein. Mit Hilfe der fünf aufgemessenen Gebäudeecken und der konstruierten Mauerecke legen Sie den Grundriss mit den Arbeitsschritten: Digitalisierung und Transformation (4 Parameter) exakt auf Ihre Grafik. Vervollständigen Sie Ihre Grafik mit den noch fehlenden Gebäudeaußen- und Mauerinnenkanten sowie dem kreisförmigen Brunnenbauwerk.
- **5.7** Speichern Sie die ermittelten Koordinaten der konstruierten Mauerecke und die ermittelte Koordinate (Kreismittelpunkt) des Brunnens in der Datei *Brunnen.pkt* im Ordner *H:\Pruefung2019\KEZ…\Burgruine\Ergebnisse.*
- **5.8** Schraffieren Sie die Gemäuer der Ruine und des Brunnens flächenhaft entsprechend Anlage 1 und ergänzen Sie die Grafik mit einem Nordpfeilsymbol.
- **5.9** Konstruieren Sie die Höhenlinien für das gesamte Aufnahmegebiet im 1-Meter-Abstand mit den Vorgaben aus der Anlage 1. Beachten Sie, dass auf den Wegeflächen die Höhenlinien nicht dargestellt werden.

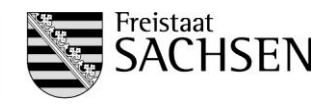

### **5.10** Erzeugen Sie folgenden Text mit der Textart 1 (Attribut Rahmen: Kasten):

Prüfungsnummer: xxxx

und platzieren Sie diesen im nordöstlichen Bereich der Zeichnung.

Erzeugen Sie eine Plotbox mit dem Namen "*Burgruine*" und folgenden Einstellungen:

Rahmen: 1 **Größe: A 4** Ausrichtung: Hochformat

Wählen Sie die Lage der Plotbox so, dass das gesamte Aufnahmegebiet erfasst ist.

Drucken Sie Ihr Ergebnis mit folgenden Optionen:

Plotbox: "*Burgruine* Rahmen: 1 Gitterabstand: 25m Gittergröße: 0,4m.

Verwenden Sie zur Ausgabe den PDF-Drucker und speichern Sie die Datei im Ordner: *H:\Vermessung\Pruefung2019\KEZ…\Burgruine\Ergebnisse* als *Burgruine.pdf*  ab.

### **Schlussbemerkung:**

Beenden Sie alle Anwendungen und melden Sie sich an Ihrem Arbeitsplatz ab.

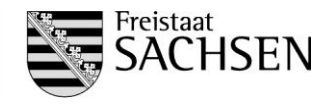

### **Aufgabe 6**

### **Sachverhalt:**

Der Verein der sächsischen Burgengemeinschaft e.V. möchte die Beobachtungen des berühmten Dr. Weise aus dem Jahr 1854 zu Werbezwecken nutzen und bittet Sie daher um eine rechnerische Bestätigung folgender Niederschrift:

Herr Dr. Weise, seit vielen Jahren ein großer Freund der Burgen und des Berges, allbekannt als gediegener Beobachter, glaubt versichern zu können, die Türme von Kottbus, wohl sogar, die günstigste Beleuchtung vorausgesetzt, diejenigen von Frankfurt/O. gesehen zu haben…

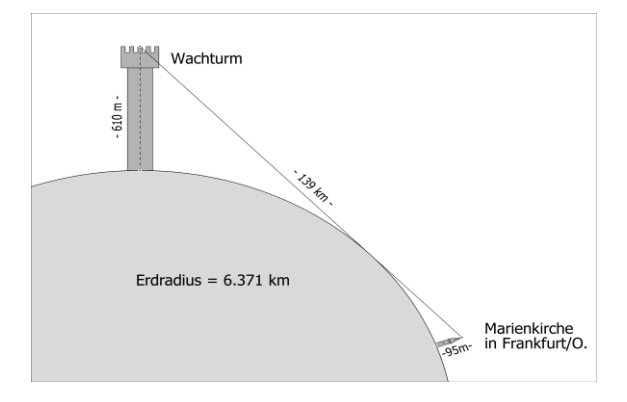

Überprüfen Sie die Aussage, ob Herr Dr. Weise die Turmspitzen von Frankfurt/O. gesehen haben kann und begründen Sie Ihre Aussage kurz.

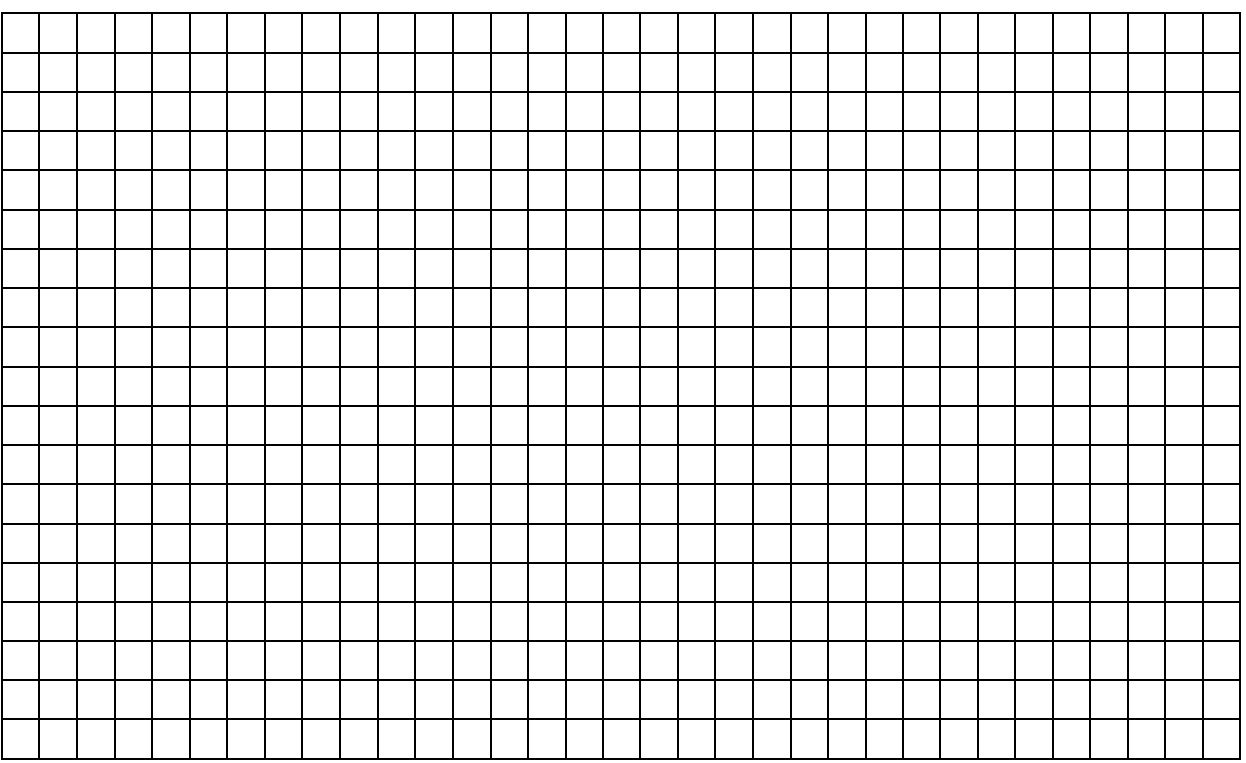